### *Start Base 900Mhz after Site Calibration:*

**\***On the Siteworks upper left main screen tap the **3-Bar Hamburger Icon** and select **Connect Device**.

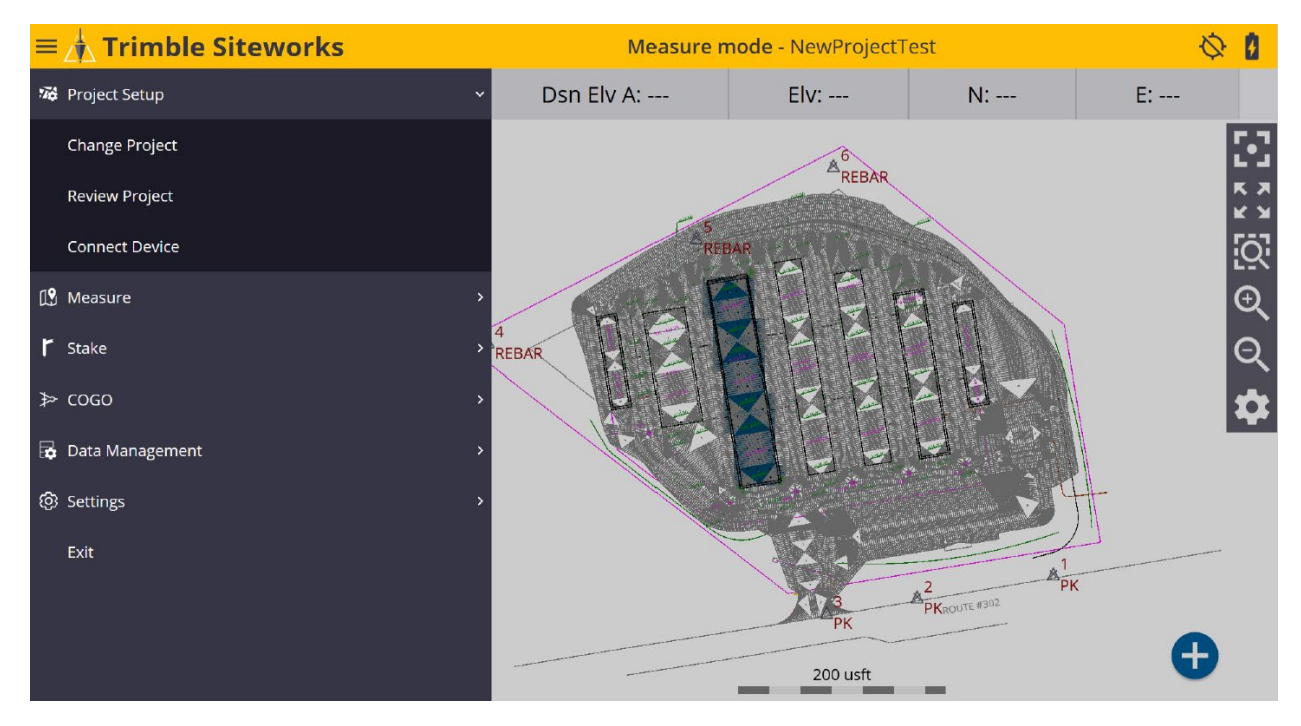

\*In **Connect Device** tap on the blue **GNSS Icon** to enter the **Receiver Setup** screen.

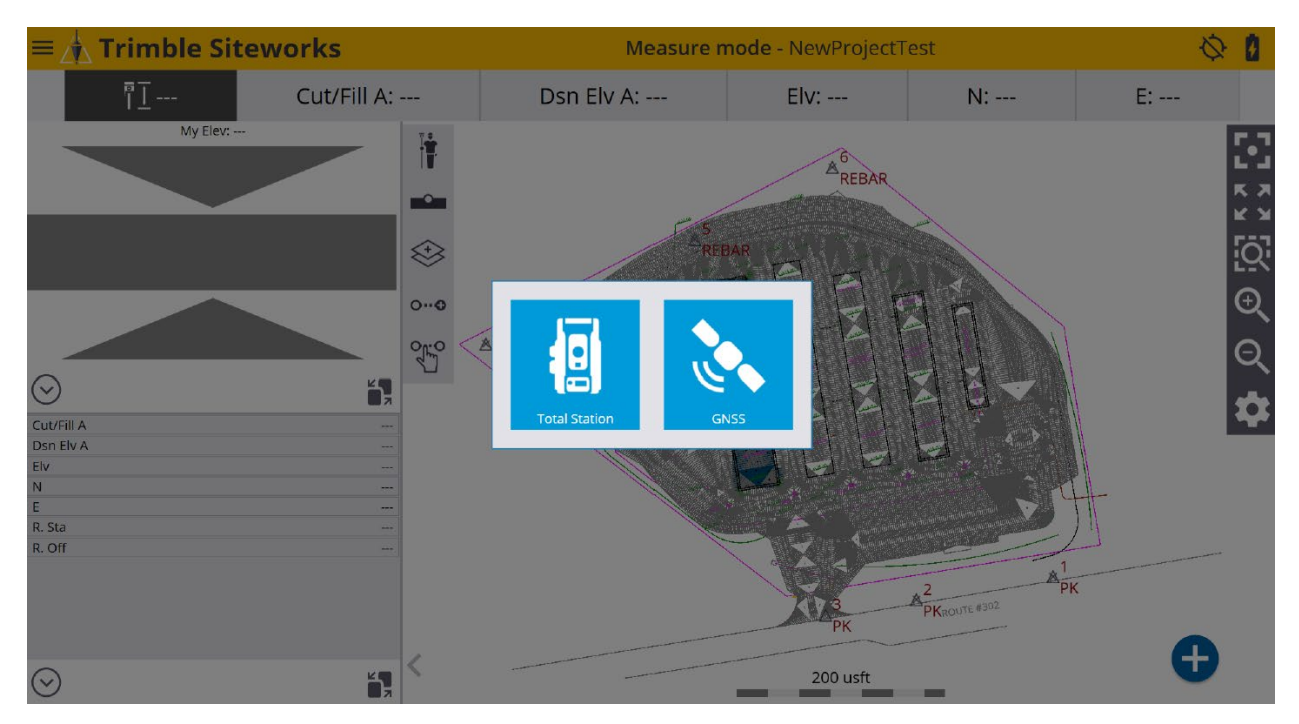

\*On the **Receiver Setup** screen select **Base** from the drop-down list in the **Mode** window. Configure the **Connection type** *(Bluetooth, Cable or Emulator)*, **Correction method** *(Radio in Receiver, Wi-Fi, IBSS, External Radio, 2.4Ghz Georadio)* and **Network ID** *(Radio Channel)* in their corresponding windows.

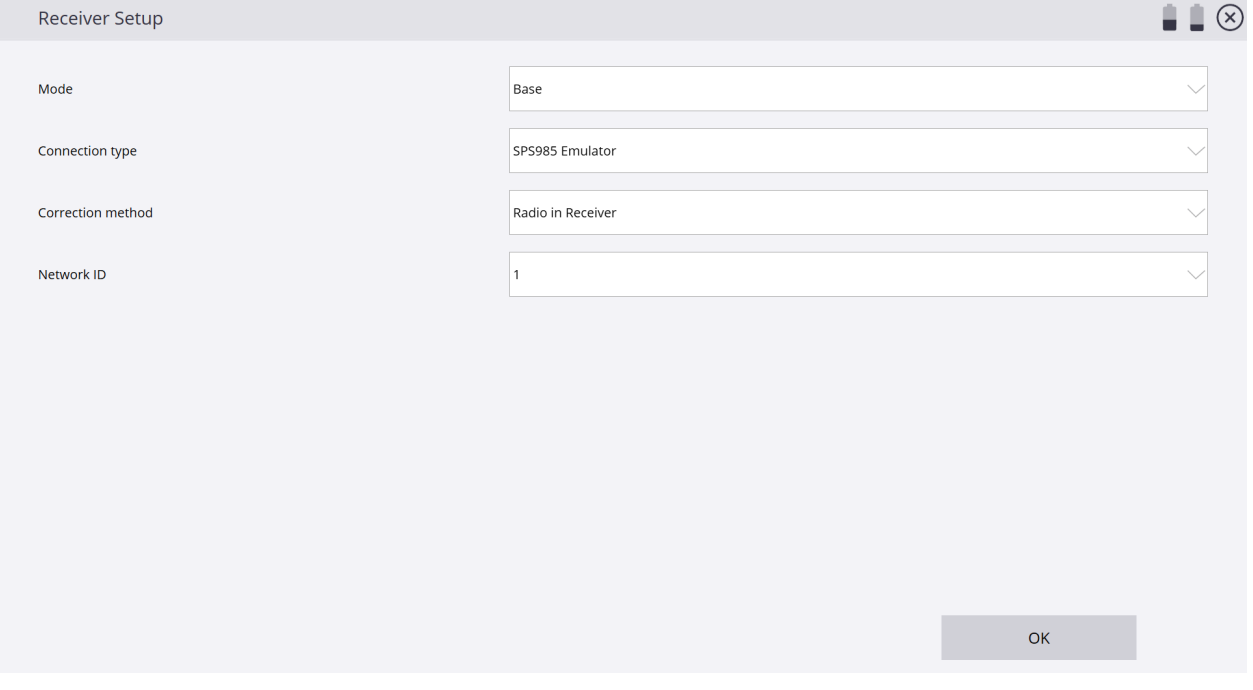

\*From the **Base position** window drop-down list select **Control point** to determine the base receiver setup location, tap **SELECT**.

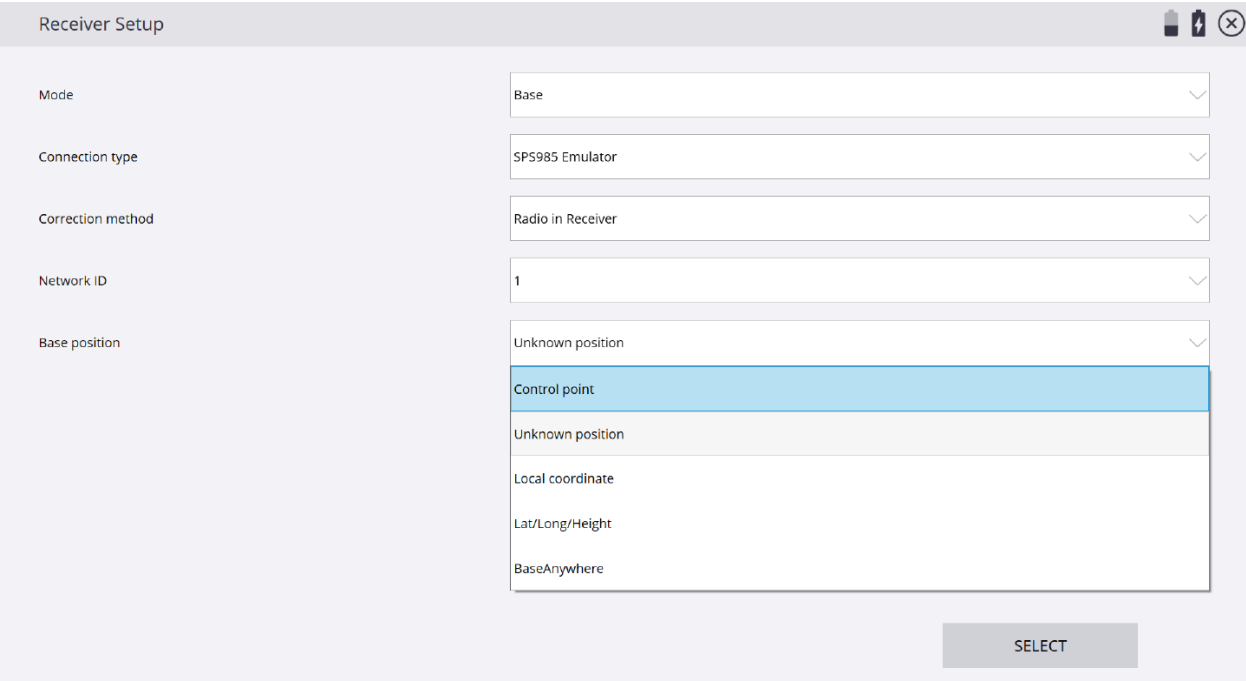

# \*On the **Select Point** screen tap on the desired control point or type control point number in the **Point name** window, tap **SELECT**.

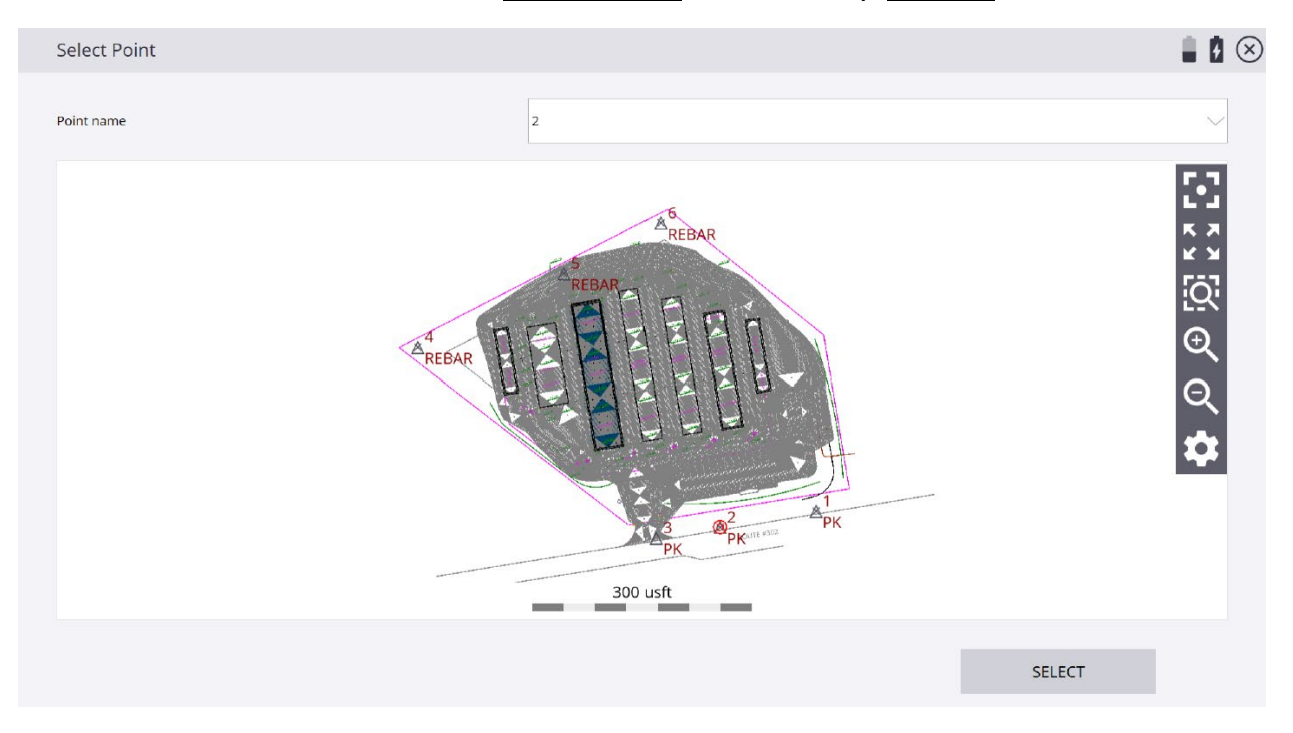

\*On the **Receiver Setup** screen tap **Antenna Height** in the **Antenna height** window to input an antenna height.

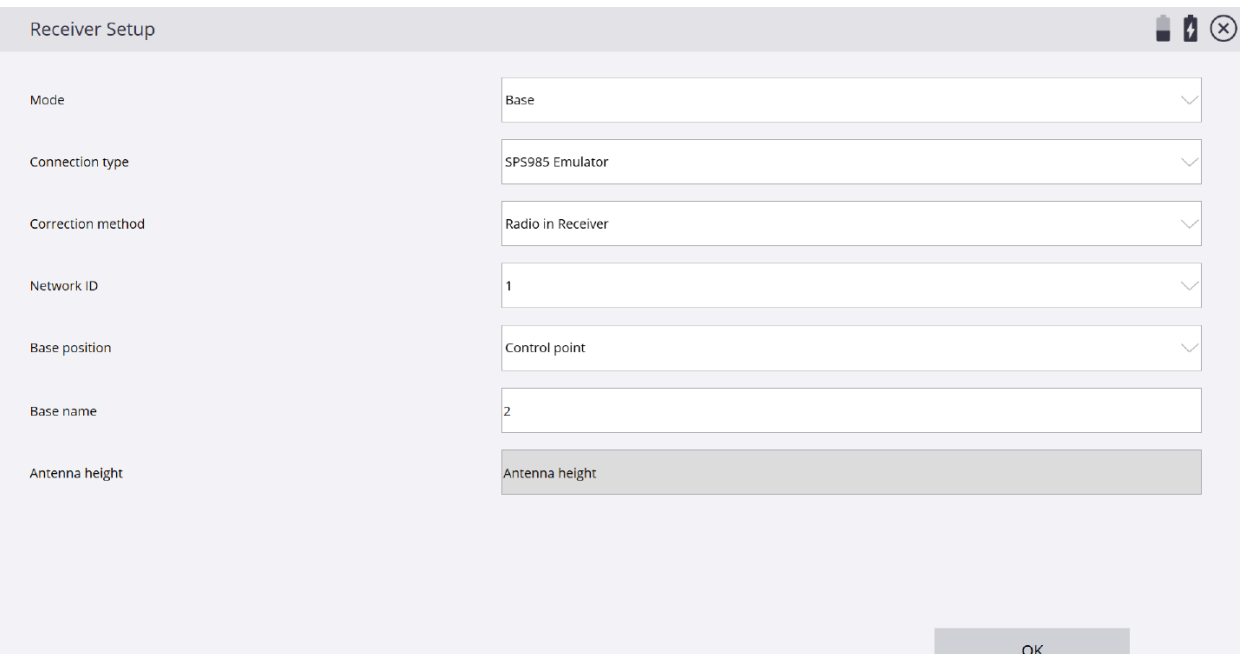

\*From the **Measure method** window drop-down list select the desired method. In the **Vertical height** window enter a base height, tap **ACCEPT**. *(Base heights are usually 0.000 Meters/0.000 usft or 2 Meters/6.562 usft)*

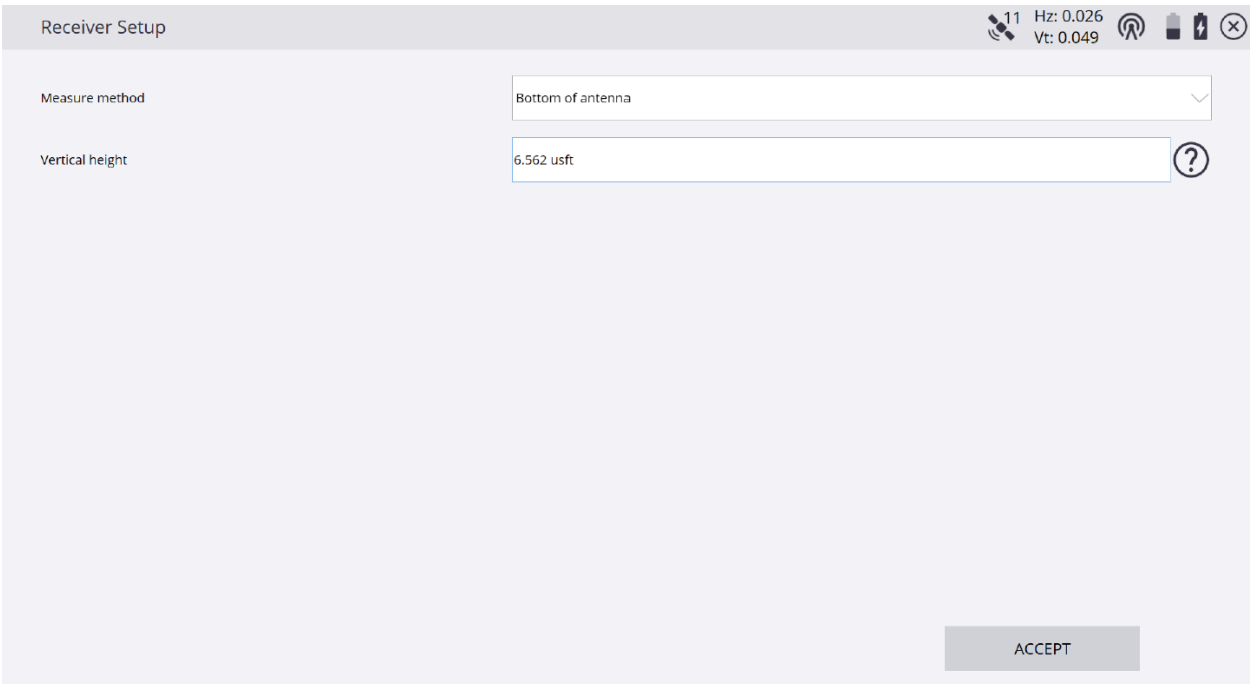

#### \*Review the desired Base receiver setup selections, tap **ACCEPT**.

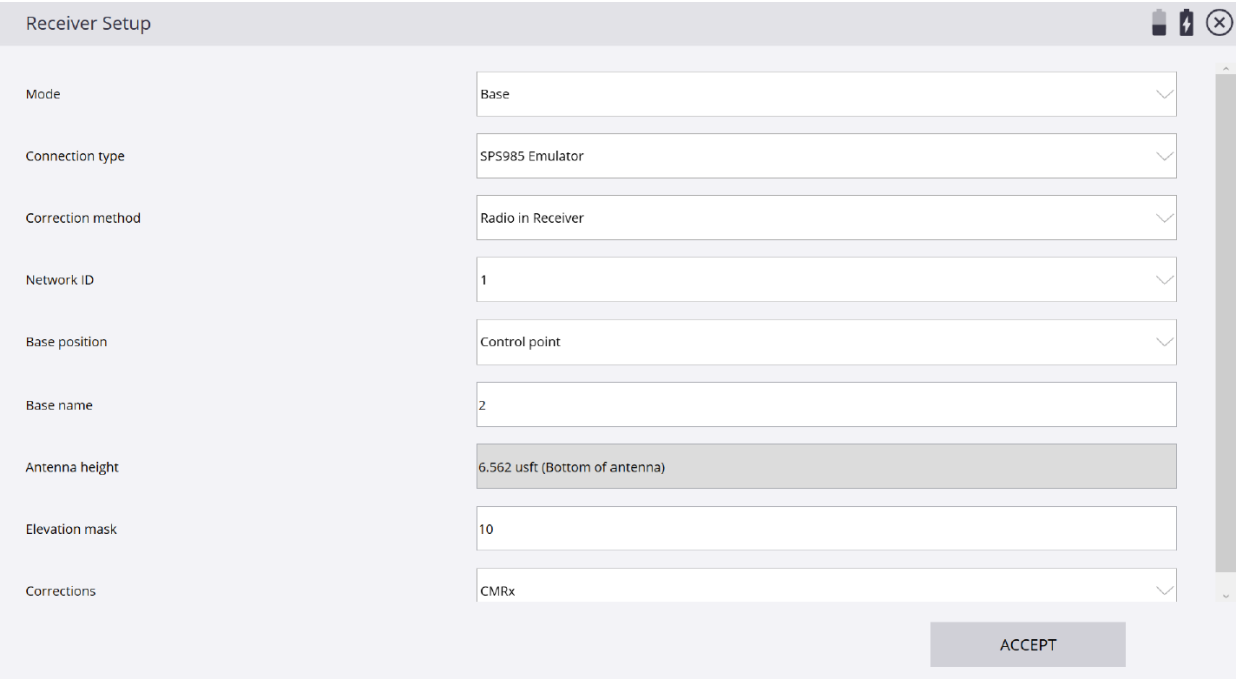

\*Once Base receiver has been setup an **Info** dialogue box appears showing the Base receiver setup information settings, tap **OK**.

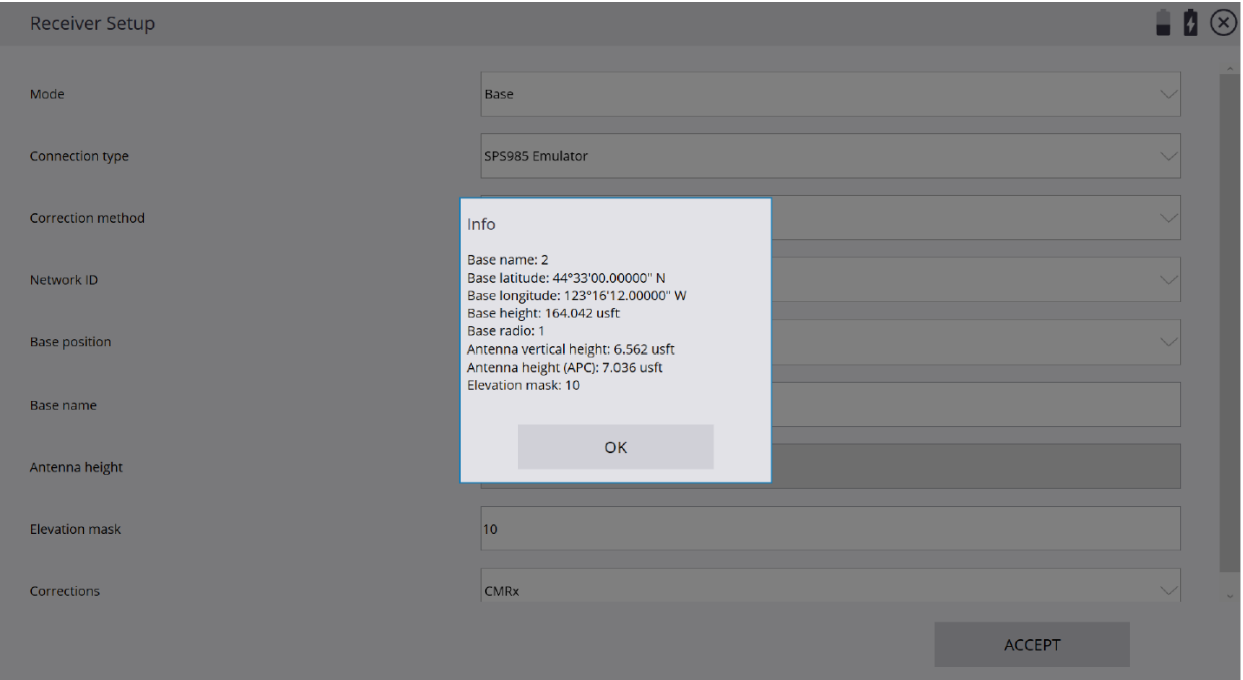

\*After completing Base setup connect Rover receiver from the Siteworks upper left main screen tap the **3-Bar Hamburger Icon** and select **Connect Device**.

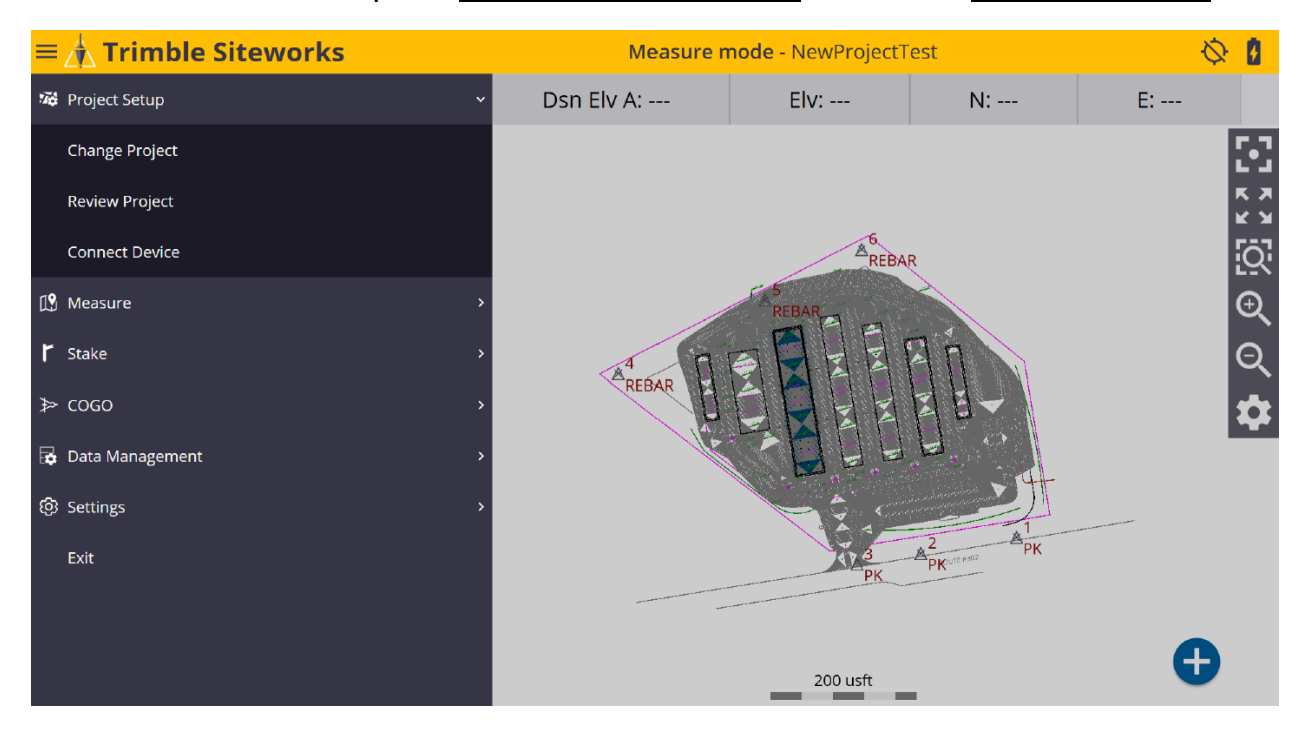

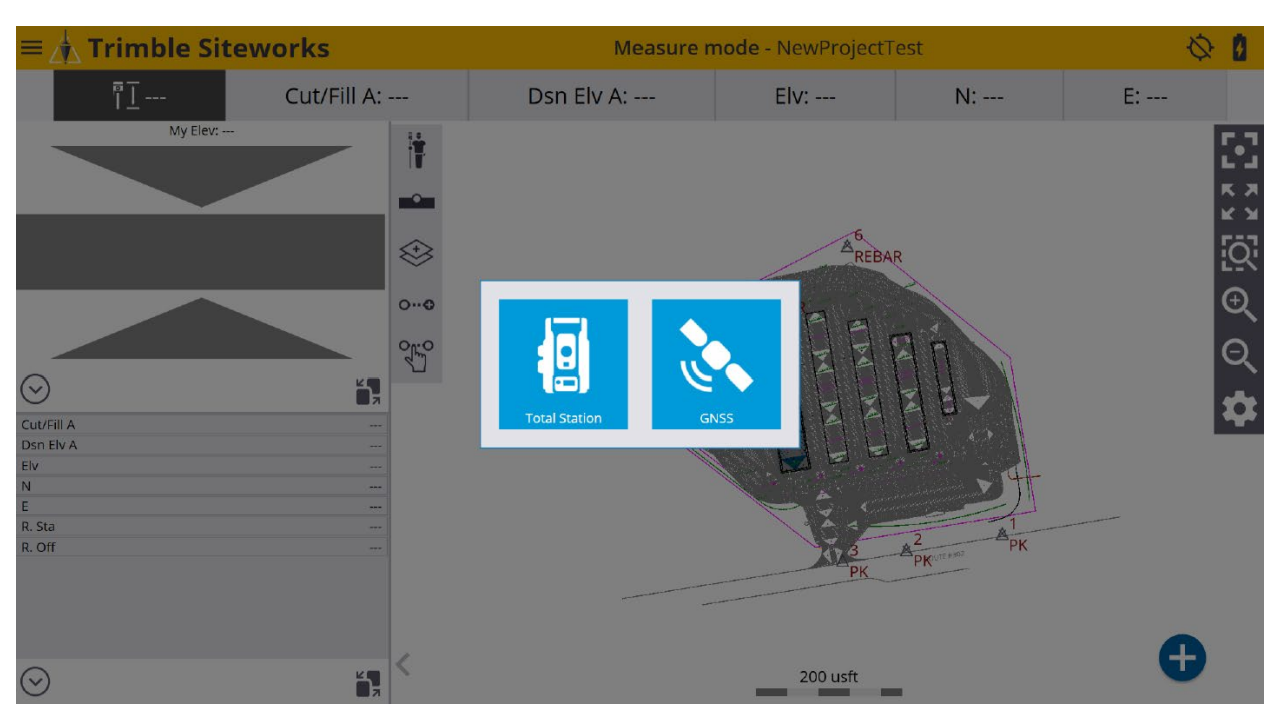

#### \*In **Connect Device** tap the blue **GNSS Icon** to enter the **Receiver Setup** screen.

\*On the **Receiver Setup** screen select **Rover** from the drop-down list in the **Mode** window.

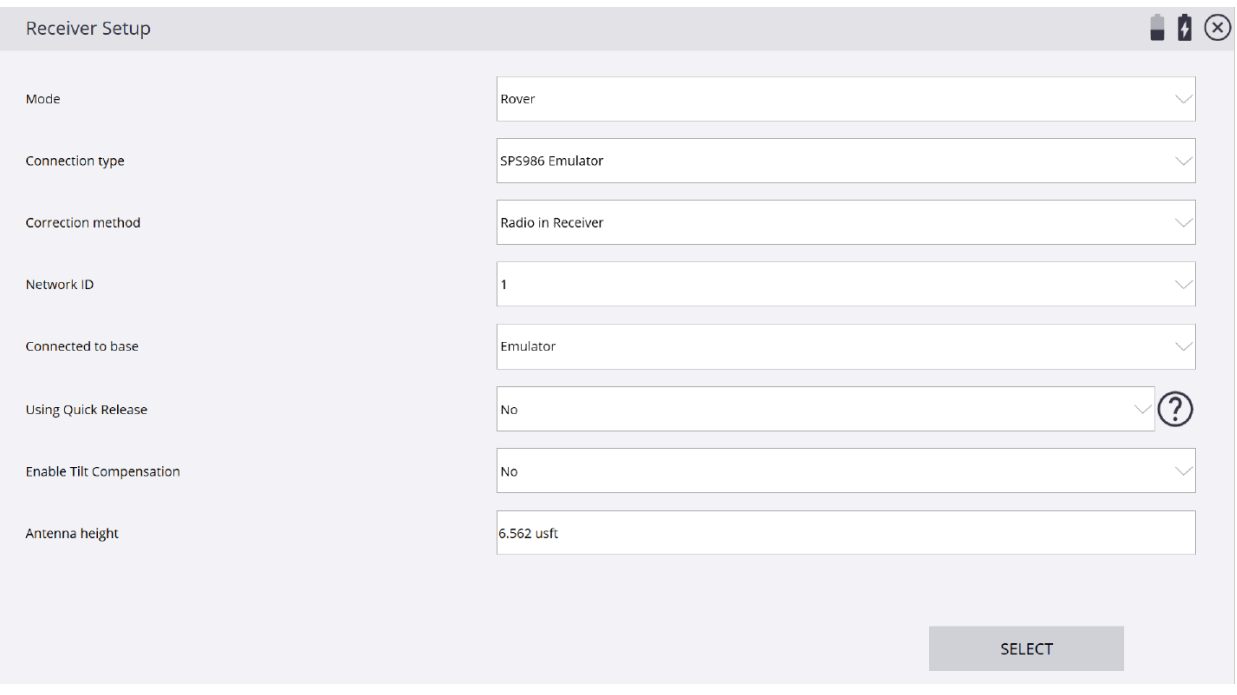

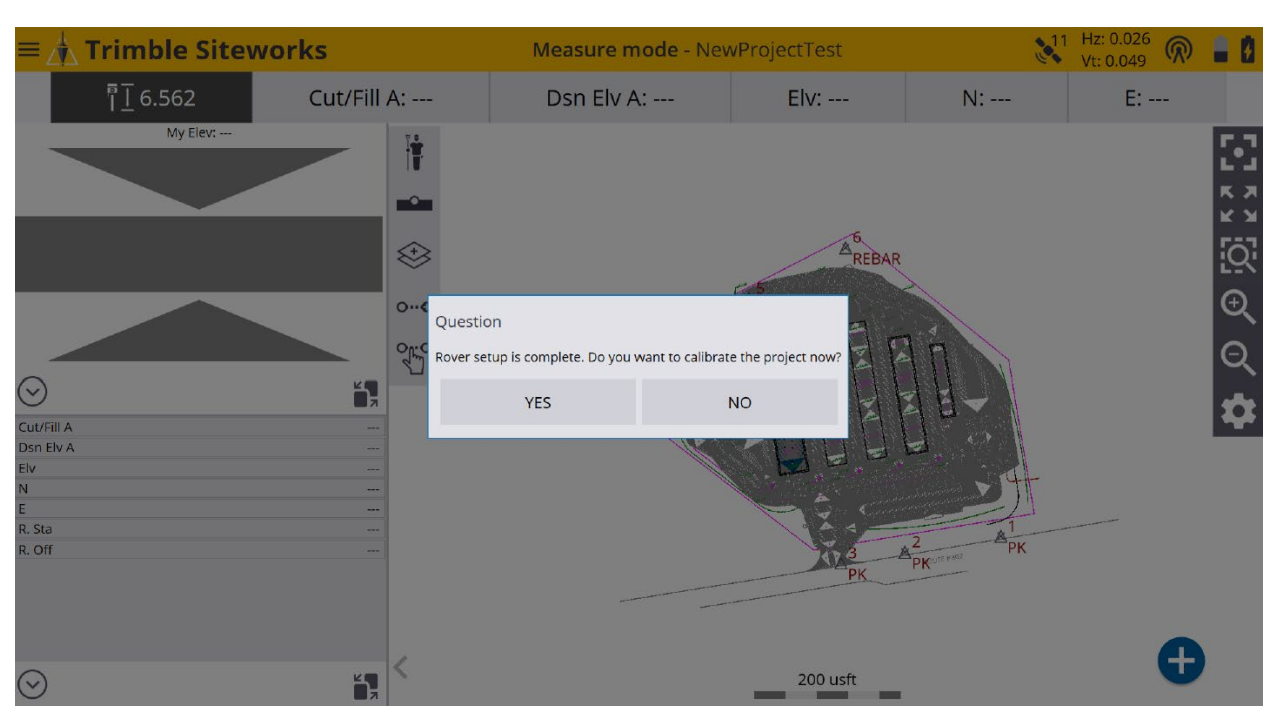

\*Once the Rover is setup you will be asked to calibrate the project now, tap **NO**.

\*You will be then asked to **recheck the system setup** on a control point, tap **YES**.

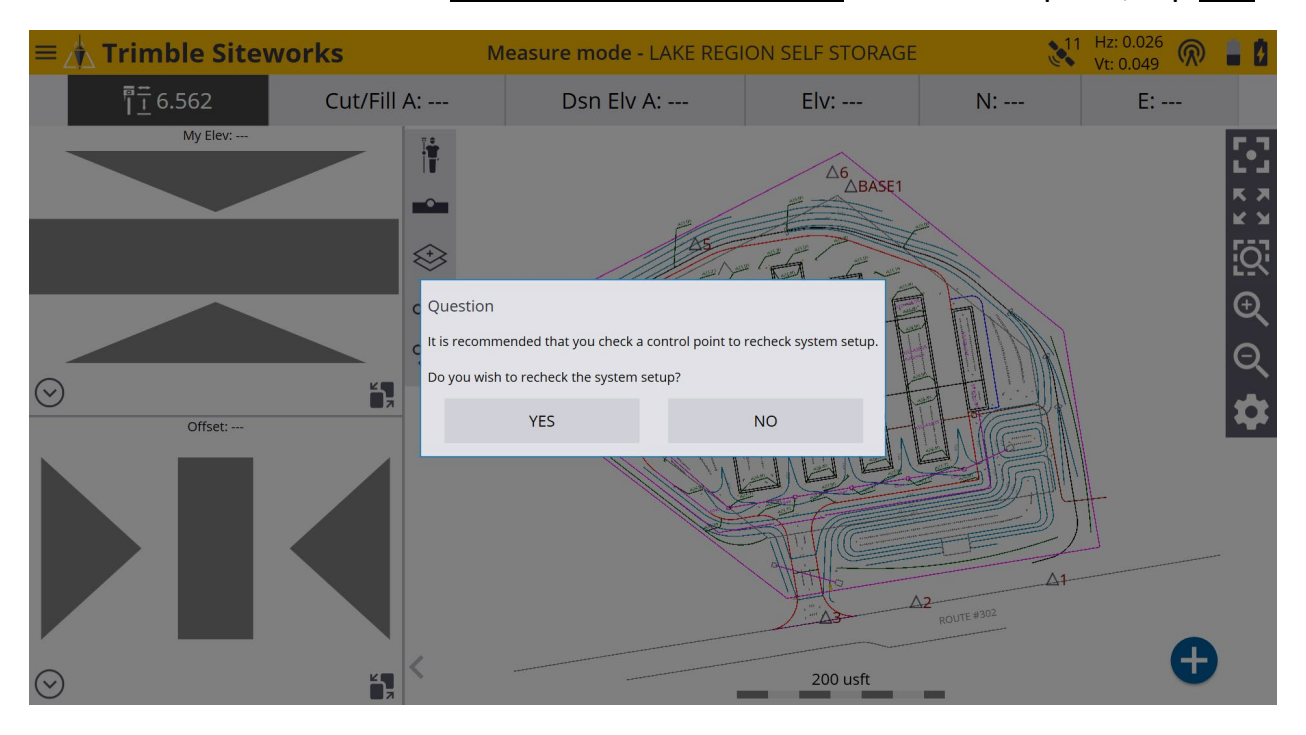

# \*On the **Check Control Point** screen tap on a point or type the point number in the **Point name** window and select it to be measured.

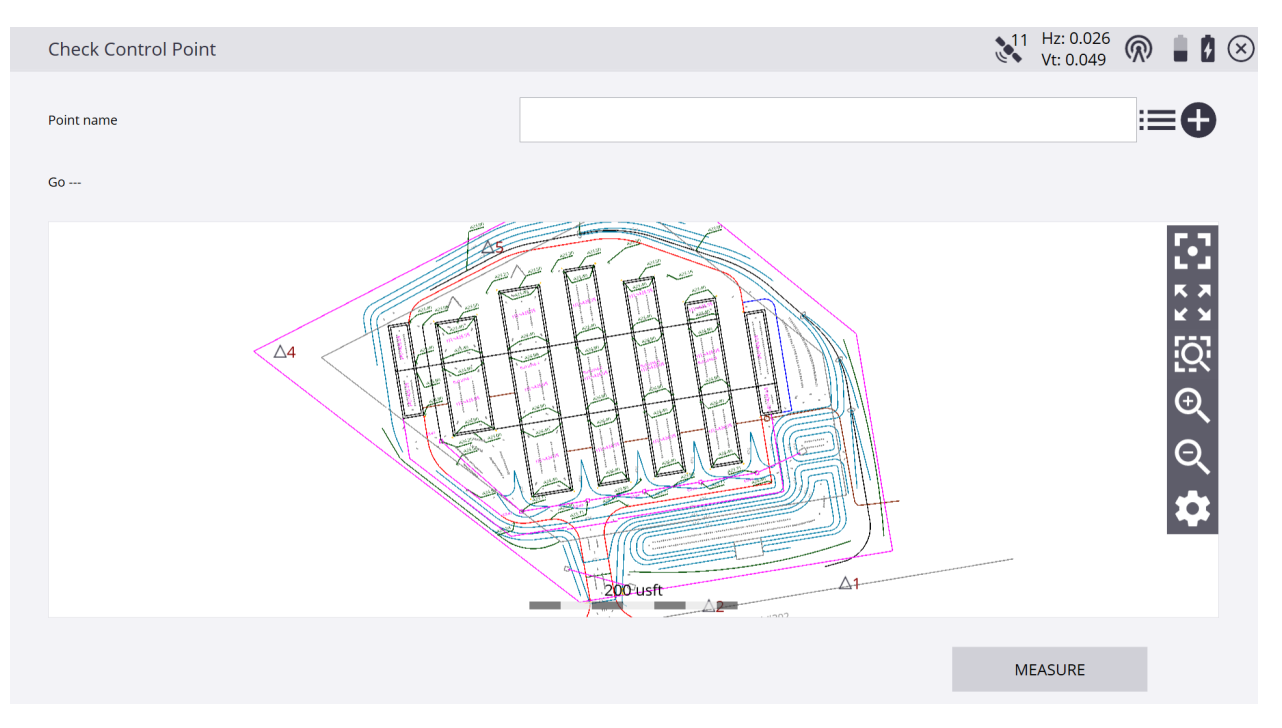

# \*Tap the **3-Dot/3-Bar Icon** to the right of the **Point name** window to access the **Select Object** screen to select from a list of control points.

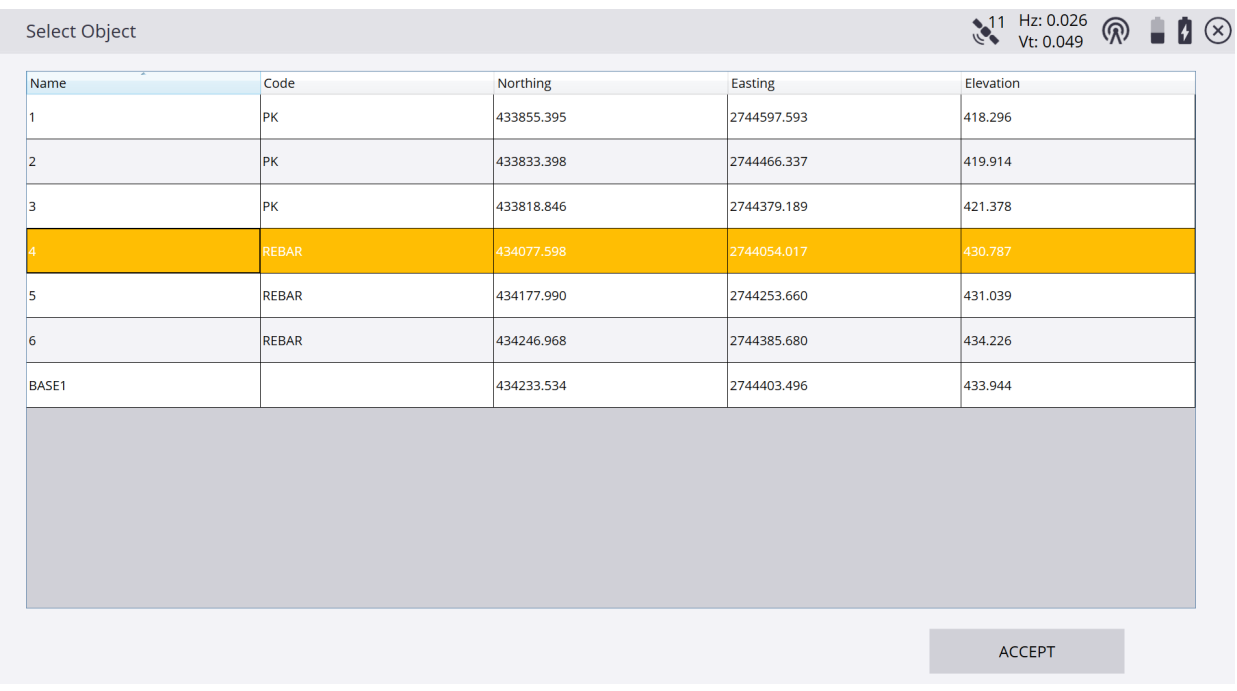

# \*Tap the **+** *(plus sign)* to the right of the **Point name** window to **Add a New Control Point** that is not within the current existing project.

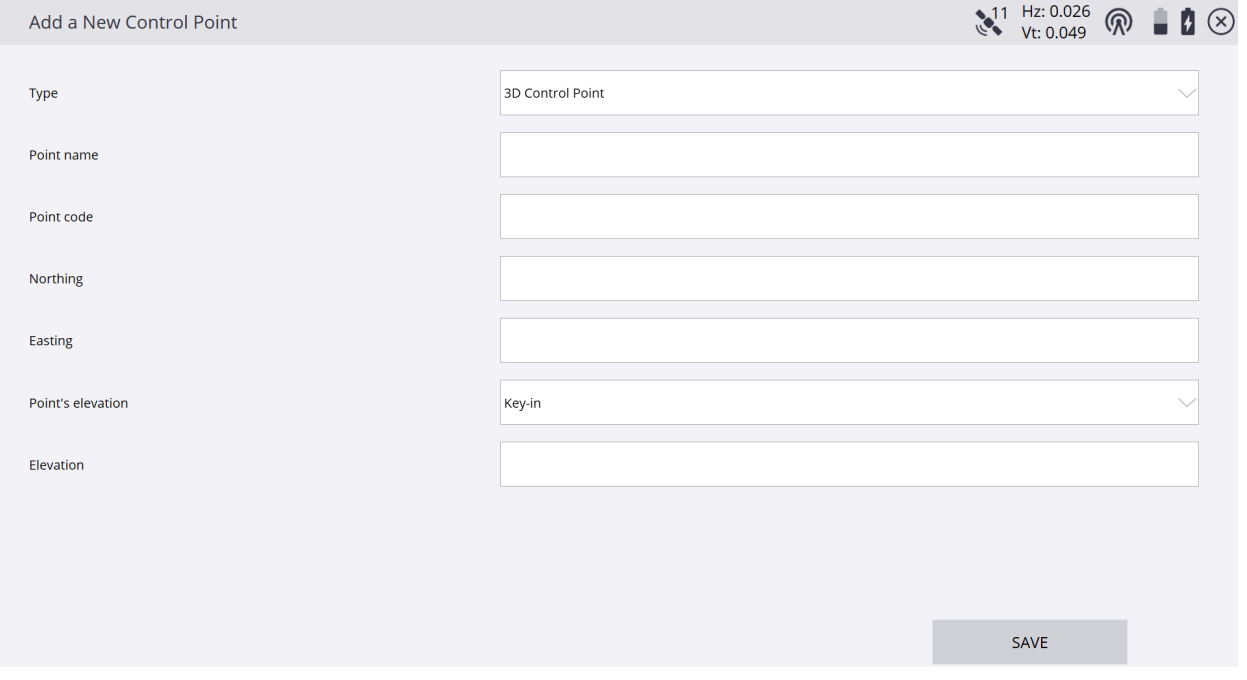

# \*Once you have selected the point to recheck the system setup, tap **MEASURE**.

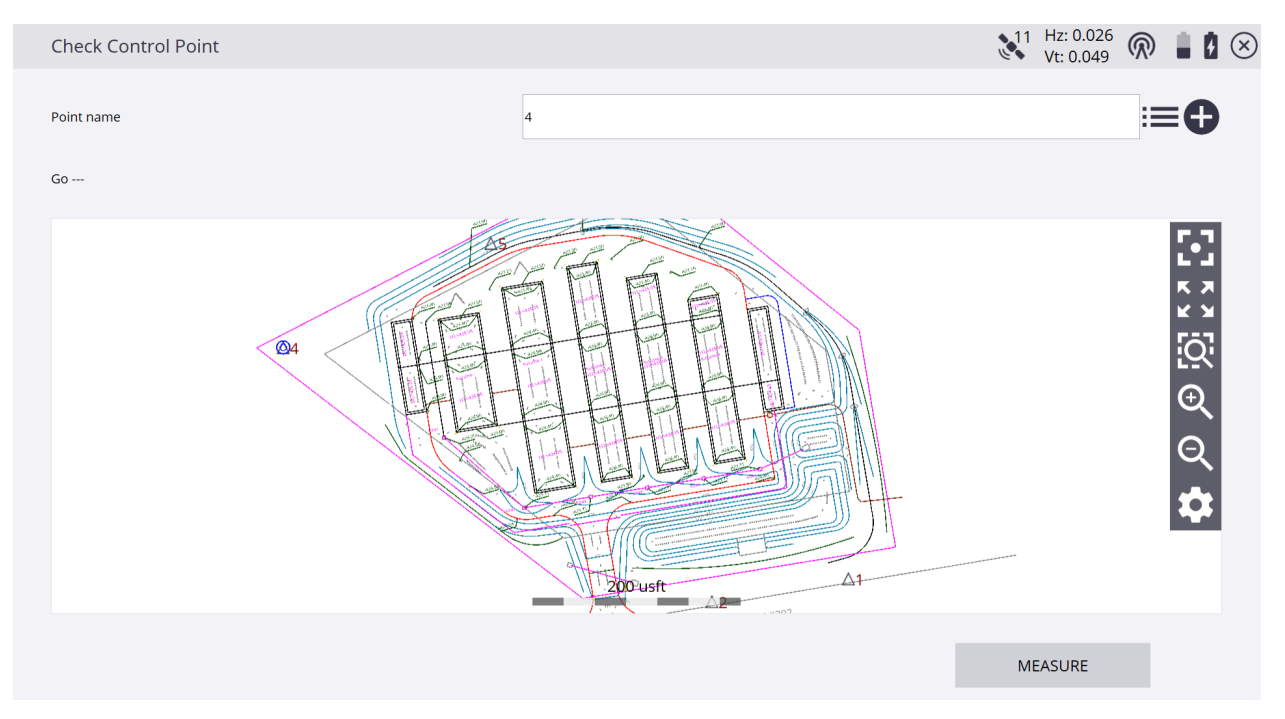

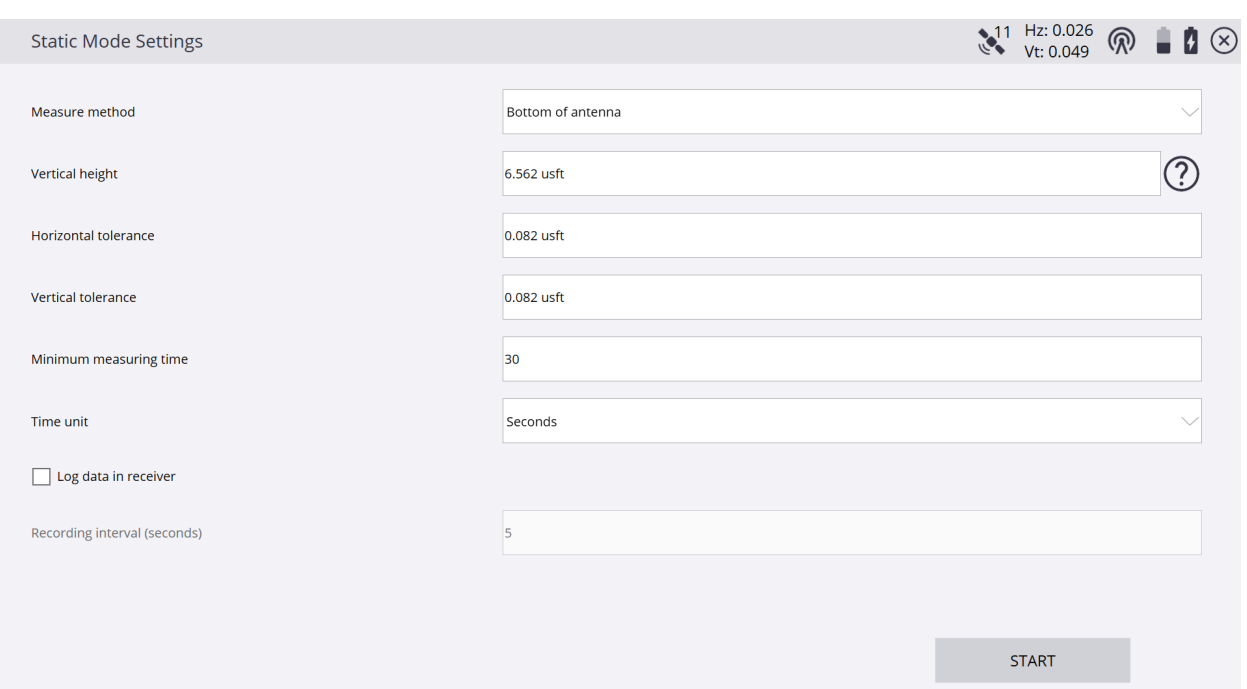

## \*On the **Static Mode Settings** screen customize any values and units, tap **START**.

# \*On the **Static Measurement** screen the current and expected precisions display as the **Time measured** counts down the **Minimum measuring time**.

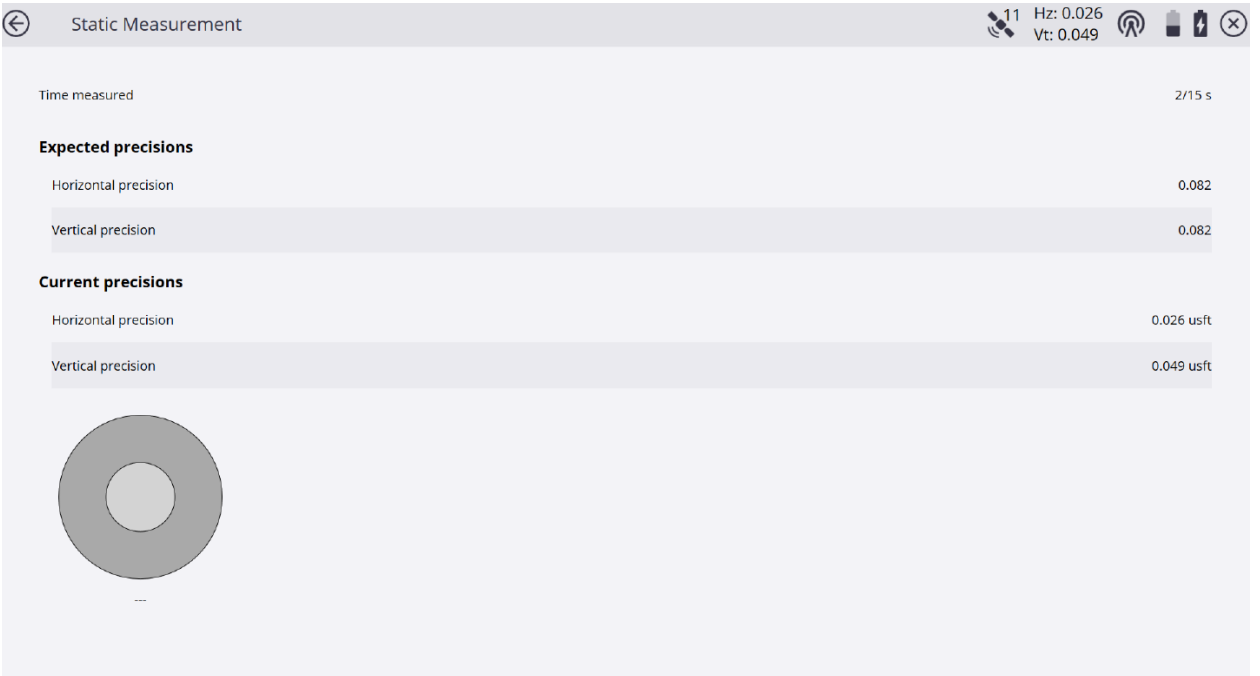

\*Tap **ACCEPT** after reviewing the check control point values to return to the main Siteworks screen to starting working in your project.

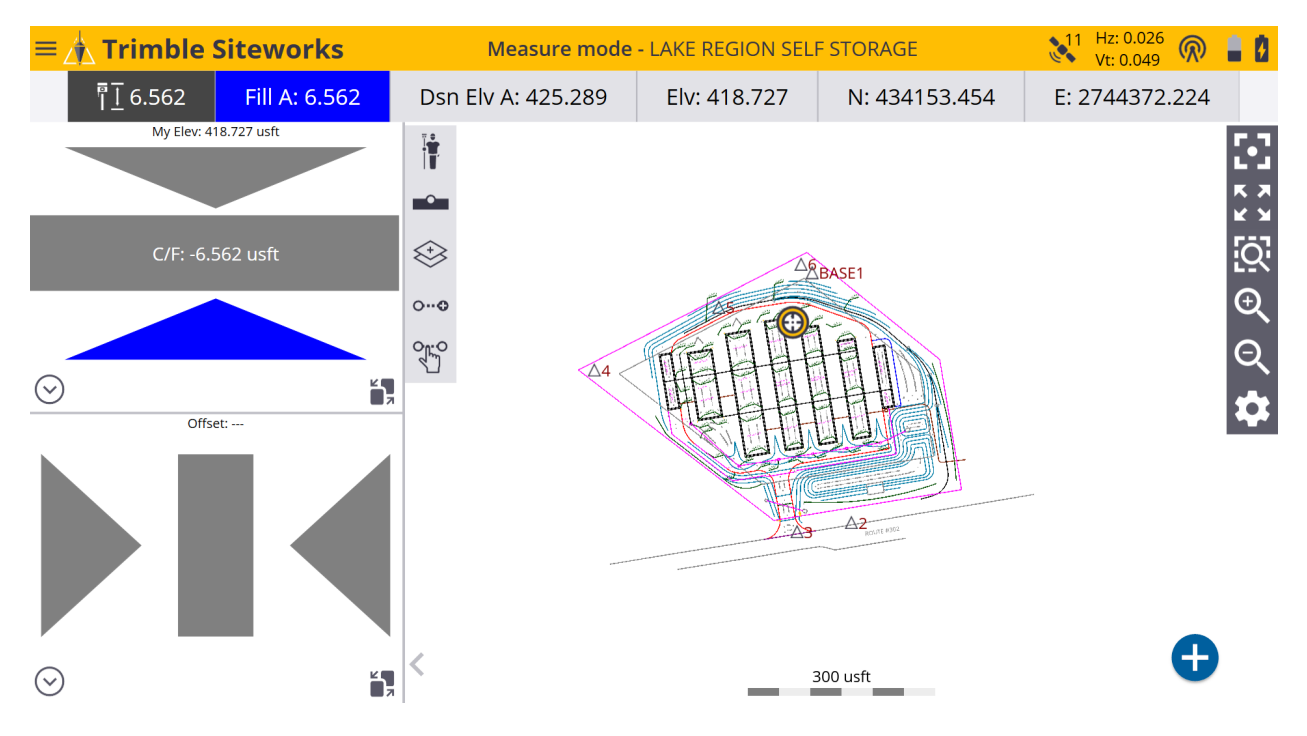